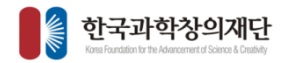

# 사업관리시스템 접수매뉴얼 (과제책임자)

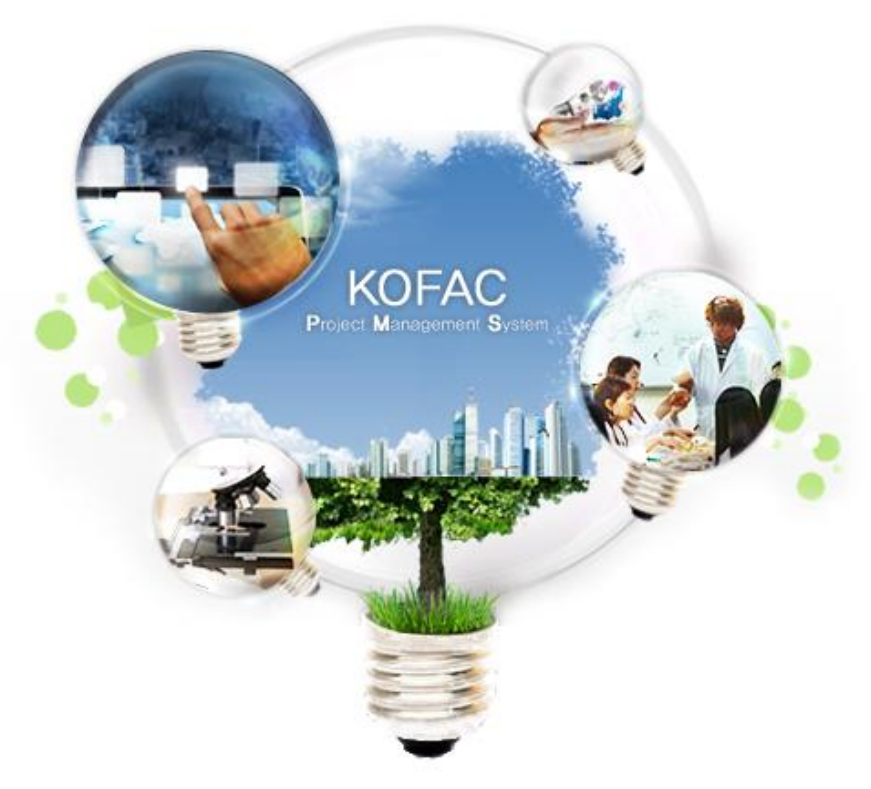

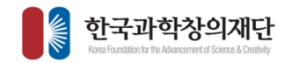

## 사업관리시스템 과제접수 절차

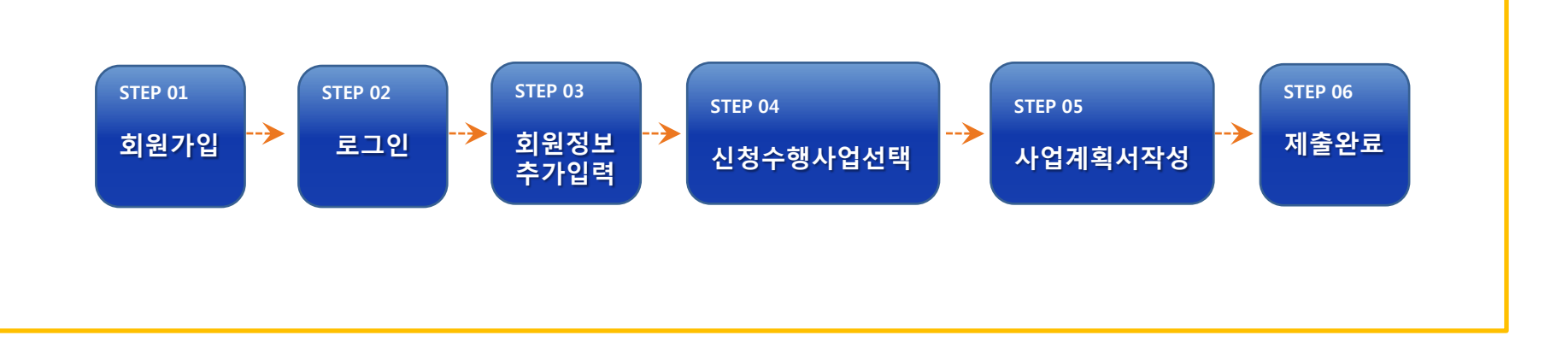

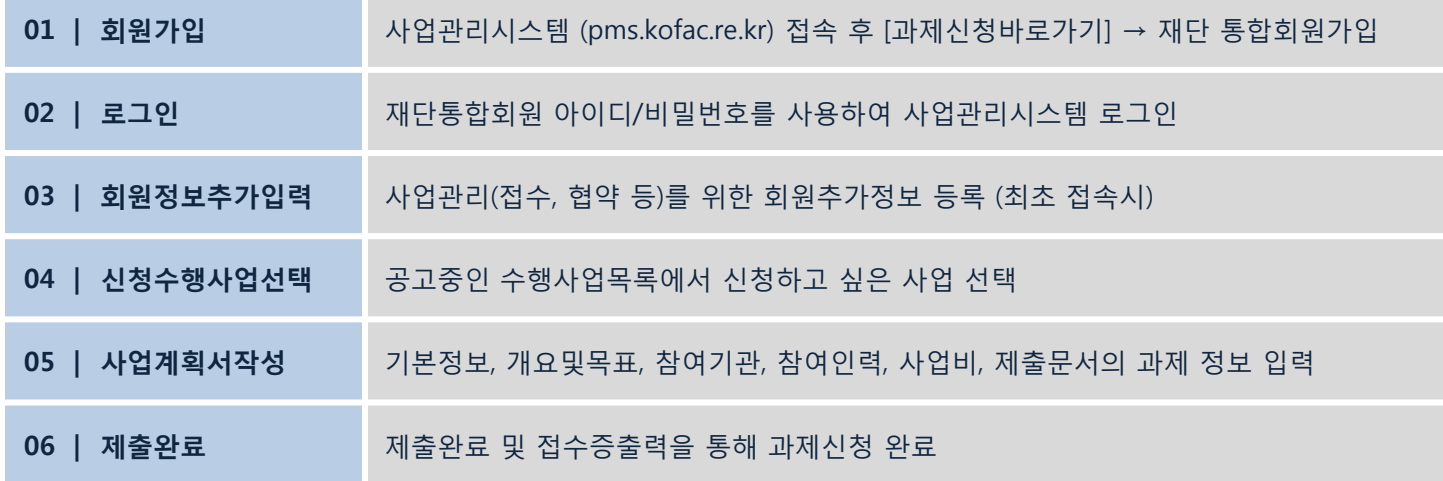

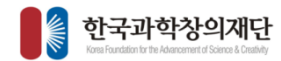

1

사업관리시스템 접속 후 ([http://pms.kofac.re.kr](http://pms.kofac.re.kr/)) [과제신청 바로가기] 클릭

한국과학창의재단에 회원가입 되어있지 않은 경우, [회원가입]을 클릭하여 통합회원가입 2

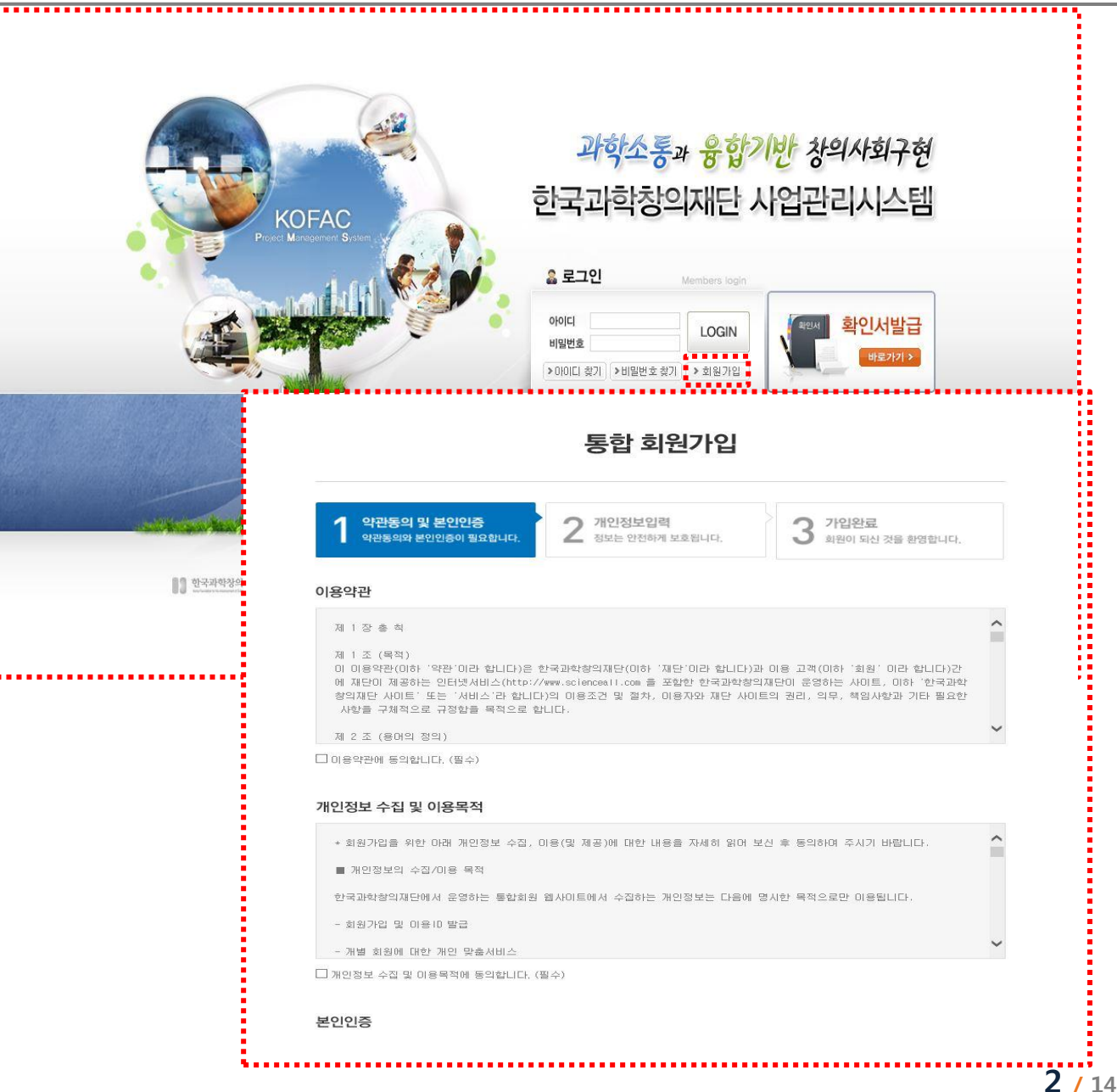

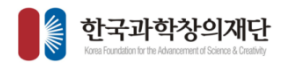

아이디와 비밀번호를 입력 후 로그인 로그인시 자동으로 필수 소프 트웨어(5개) 설치 1

자동설치가 제대로 이뤄지지 않 은 경우 프로그램 수동설치 페이지에서 ※순서대로 다운로드 후 설치 1)마이플랫폼 2)공인인증서 3)위변조방지 4)리포트디자이너 5)파일업다운프로그램 2

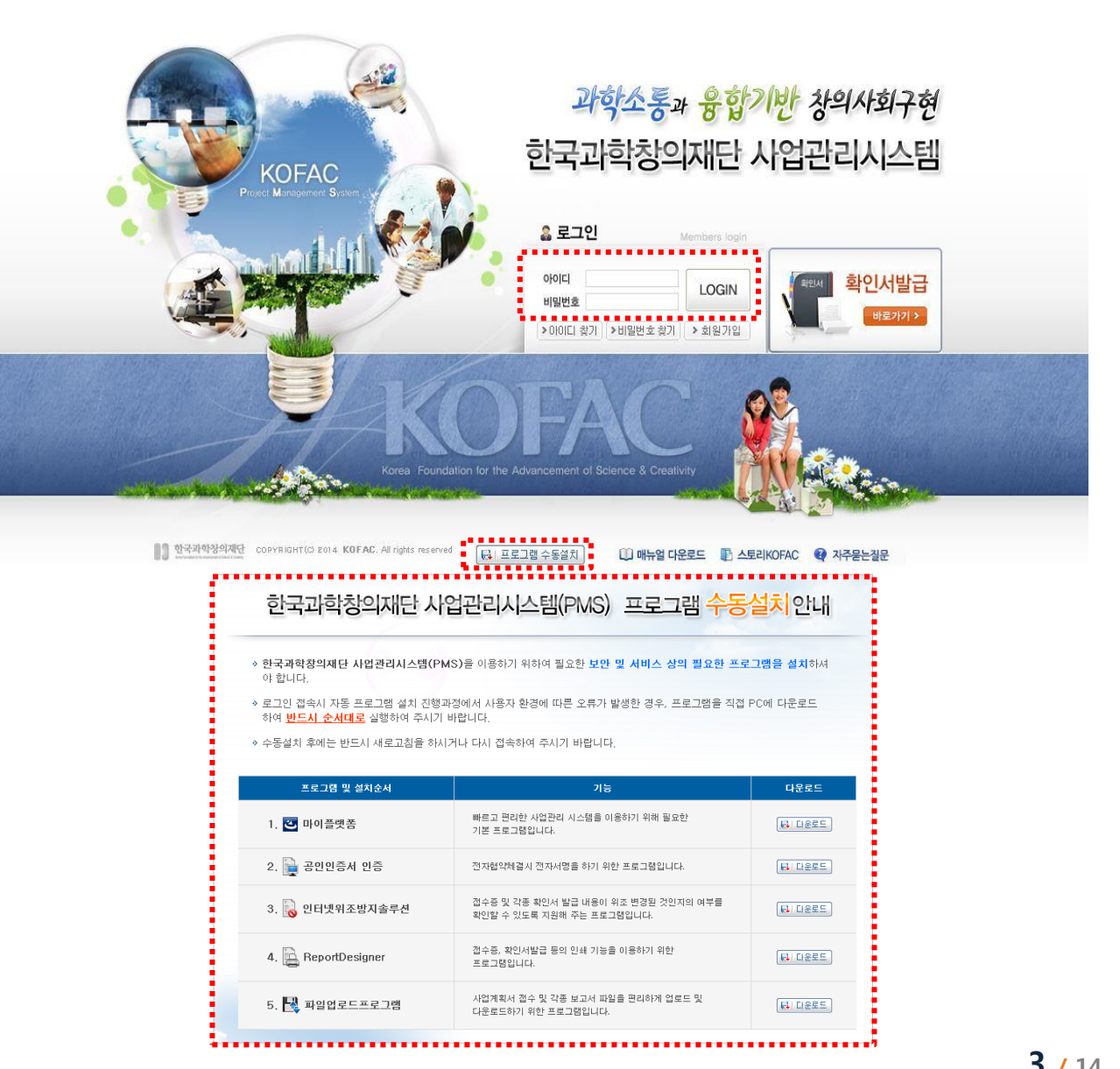

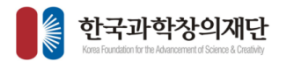

1

2

3

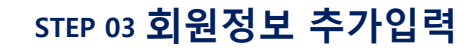

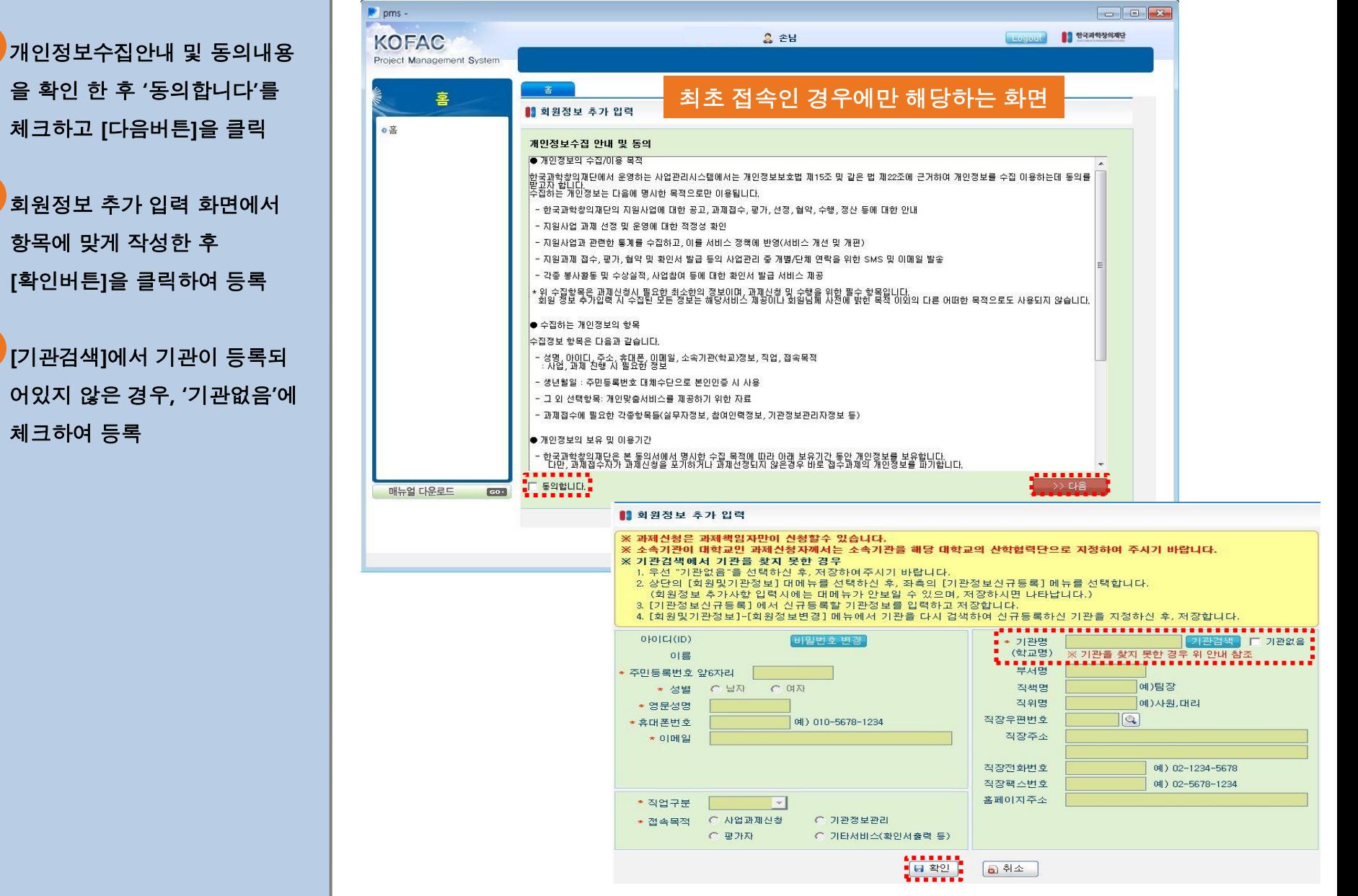

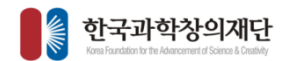

(※등록방법참고)

에서 기관검색 후 등록

[수행사업선택버튼]을 클릭

내 및 동의' 화면으로 이동

※등록방법

1

2

3

을 추가적으로 진행해야 함

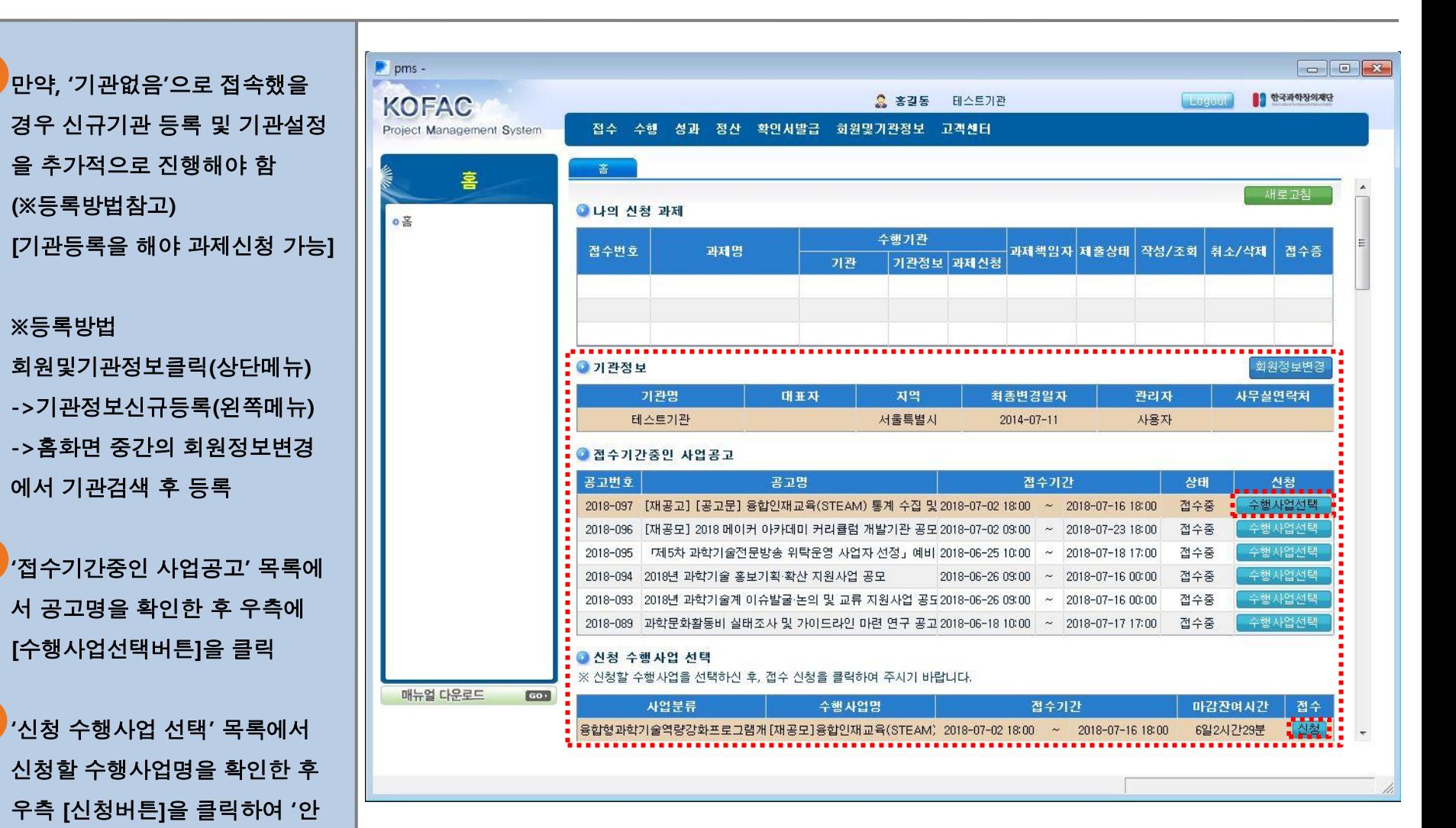

5 / 14

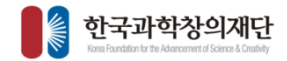

'전자협약 안내 및 동의' 내용을 숙독하고, '위 내용을…' 확인체 크 한 후 [예, 동의합니다.] 버튼 을 클릭합니다. 1

## STEP 05 사업계획서 작성

#### ■ 전자협약 안내 및 동의

본 사업은 접수가 완료된 후, 선정된 과제에 대하여 본 재단과 수행기관간의 협약을 체결할 때,<br>전자협약이 이루어짐을 알려 드립니다.

.<br>신청하신 과제가 선정될 경우, 협약을 위해서 과제책임자의 범용공인인증서 (발급비용:5천원내외)와 │ -<br>경우, 준비하여 주시기 바랍니다.<br>경우, 준비하여 주시기 바랍니다.

선정 후, 전자협약체결시에 과제책임자 및 수행기관의 공인인증서를 준비하지 못하면 과제책임자와<br>수행기관에 불어익이 있을 수 있음을 알려드립니다.

통합회원에서 탈퇴하셔도 사업정보 관리를 위해 입력하신 정보가 남습니다.

※개인정보활용동의

1. 본인은 한국과학창의재단의 과제를 지원함에 있어 과제 제출과 관련한 다음과 같은 정보를 수집·이용하는 것에 동의합니다.

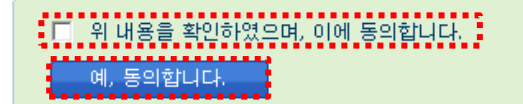

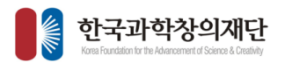

## STEP 05 사업계획서 작성

<mark>1</mark> 형식에 맞게 과제기본정보를 입력한 후 [저장버튼]을 클릭하 고 '개요및목표'화면으로 이동합니 다.

### \* 표시는 필수입력항목

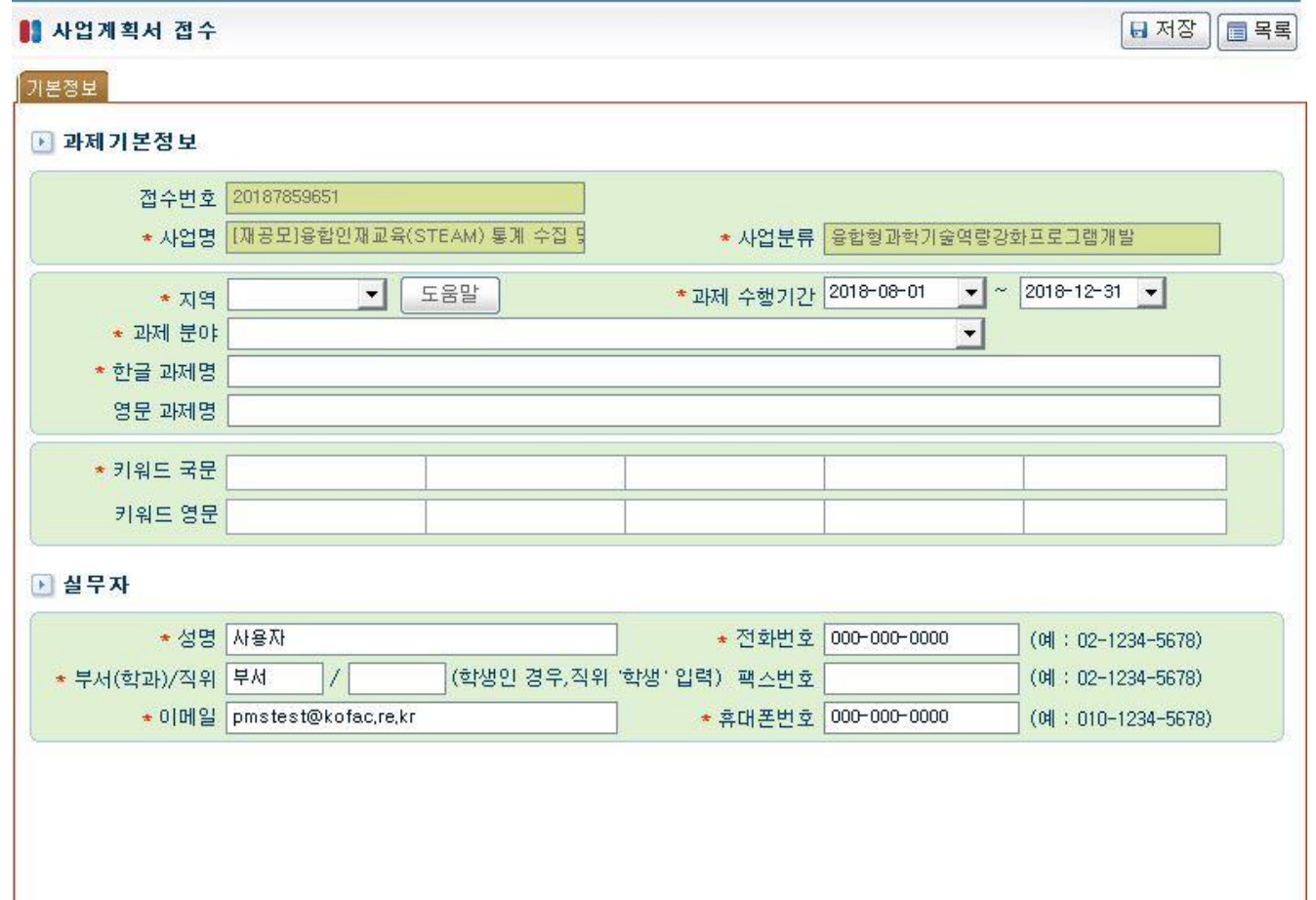

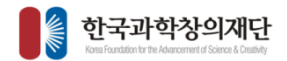

<mark>1</mark> 사업개요, 사업내용, 기대성과 항목을 4,000Byte(2000자) 이 내로 작성해야 합니다.

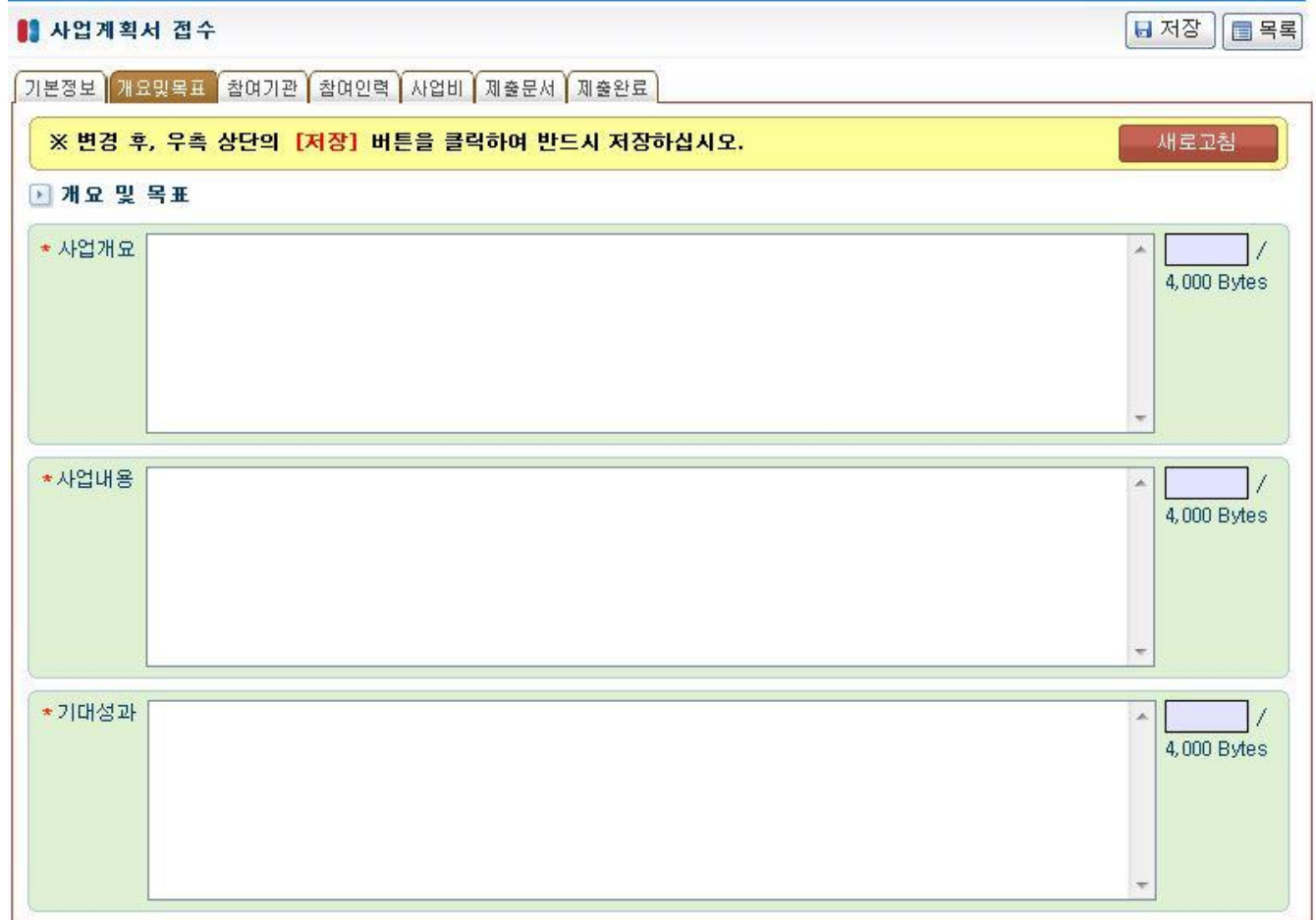

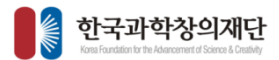

- 1 참여기관을 추가로 입력해야 할 경우, [+버튼]을 클릭하여 행을 추가 하고 하단 입력화면에서 각 항목에 맞게 입력한 후 [저장버튼]을 클릭합니다. \* 표시는 필수입력항목
- 2 참여기관을 삭제해야할 경우 체크박스에 체크한 후 [-버튼]을 클릭하여 삭제후 저장버튼을 클 릭합니다. (수행기관은 삭제불가)

※과제접수중 소속기관이 변경된 경우, 먼저 [회원및기관정보]-[회원정보변경] 메뉴에서 소속기관을 수정한 후 사업계획서 접수 참여기관 입력화면에서 [수행기 관 변경] 을 클릭합니다.

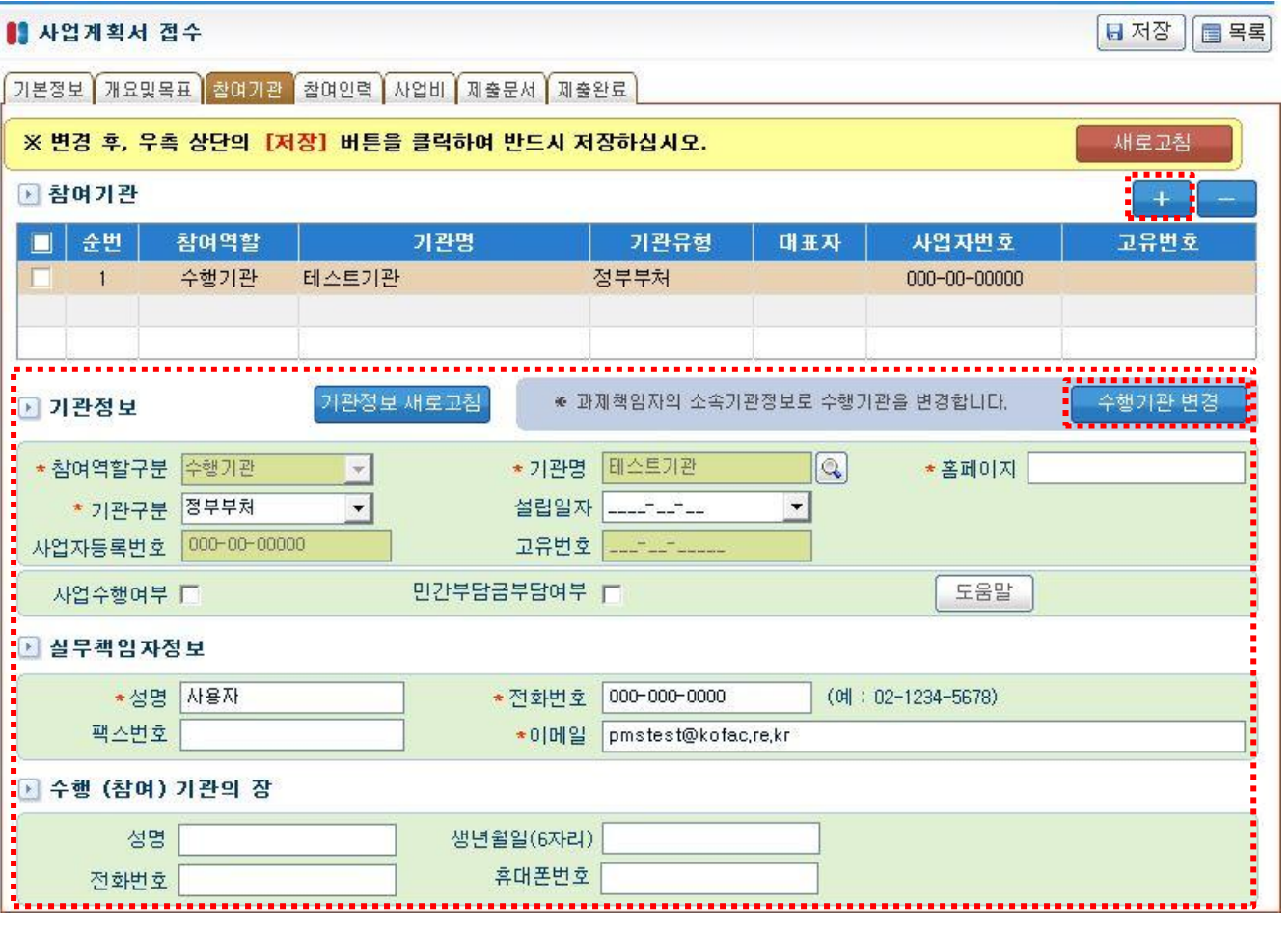

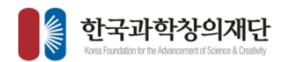

1

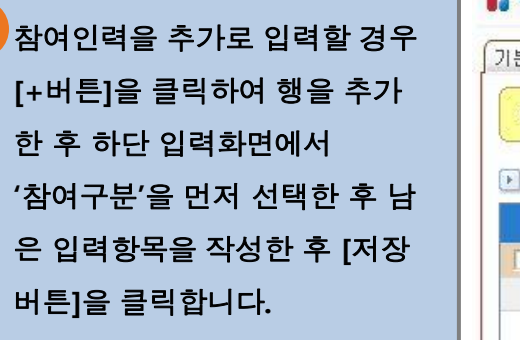

\* 표시는 필수입력항목

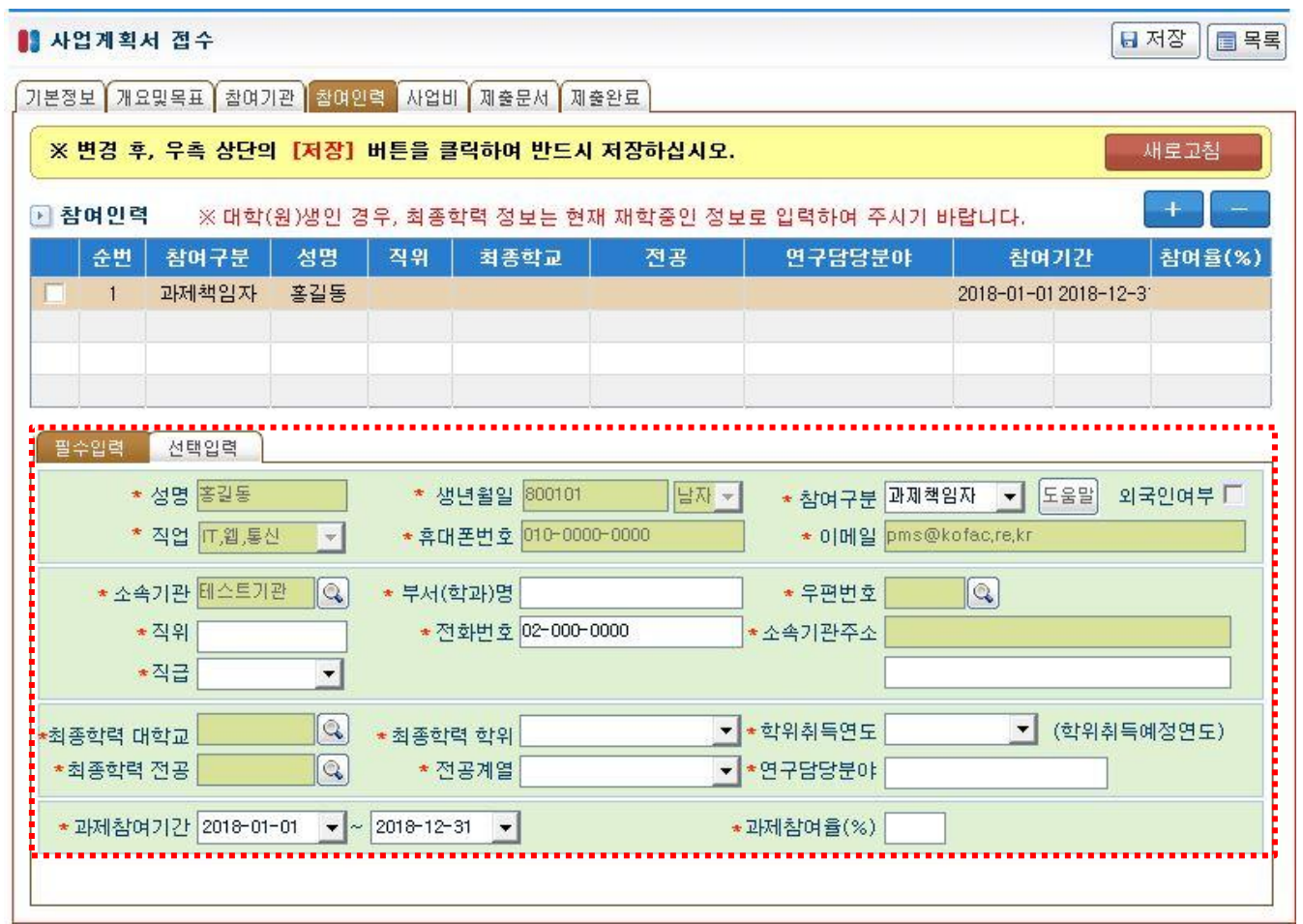

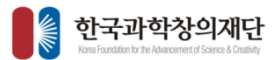

하위 세부항목에 금액을 '원'단 위로 작성하여 [저장버튼] 클릭 하면 입력한 금액의 합계를 재 확인하는 확인창이 나오며 금액 이 정확하게 입력되었다면 [확인버튼]을 눌러 등록합니다. 1

 $\overline{\phantom{a}}$  상위비목, 합계, 부가가치세 등 의 총계의 경우 사용자가 입력 한 세부항목에 따라 자동계산 됩니다. (미지급 항목은 합계에 포함되 지 않음) 2

간접비, 인건비, 사업수당에 경 우 설정에 따라 한도금액이 존 재할 수 있고, 수행사업의 성격 에 따라 비목이 다를 수 있음 3

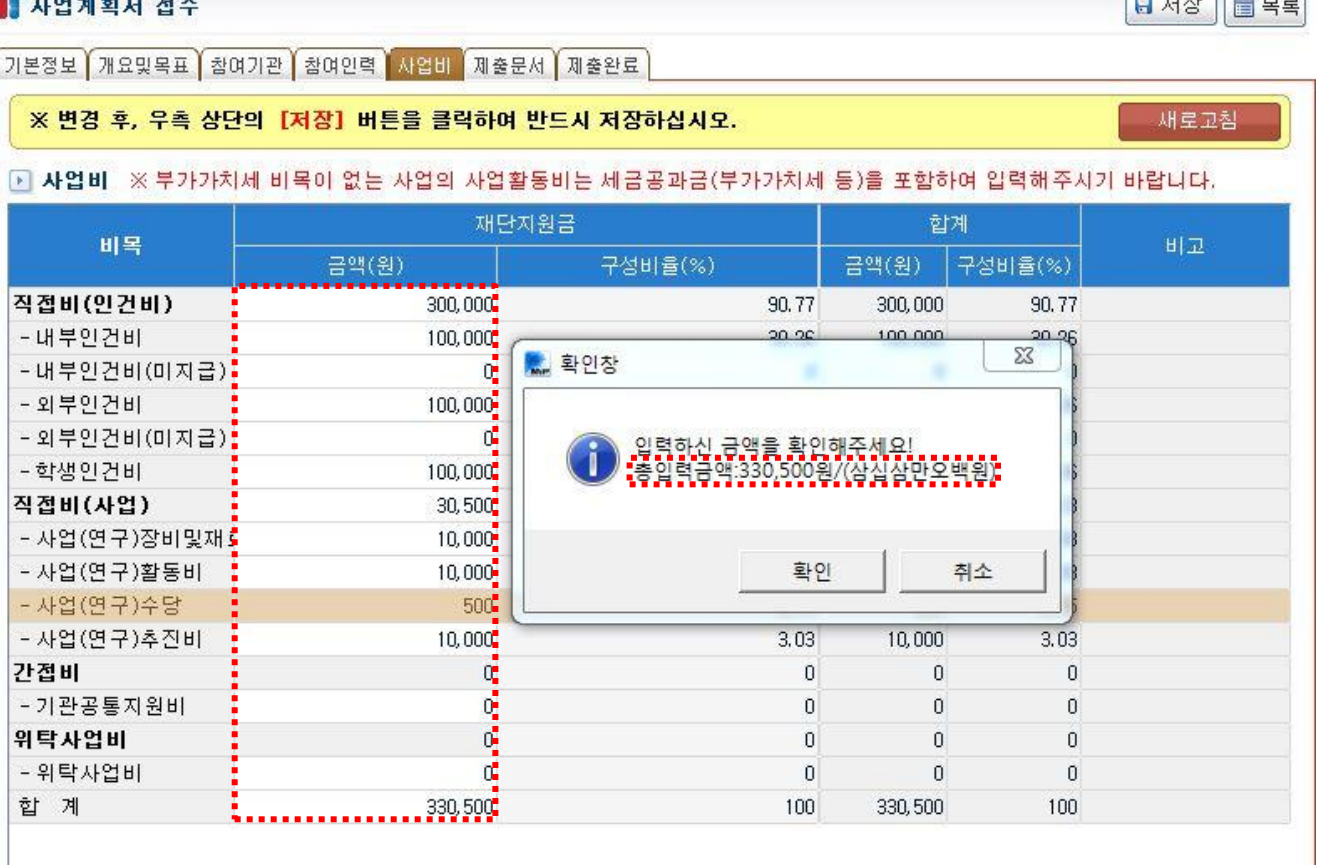

## STEP 05 사업계획서 작성

 $\sqrt{2\pi}$ 

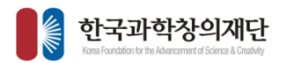

- [파일추가]를 클릭하여 제출하 고싶은 파일을 선택한 뒤 [저장버튼]을 클릭하여 업로드 합니다. 1
- '필수'항목이 'O'일 경우 필시 제출해야함 (수행사업에 따라 제출문서 항 목이 다를 수 있음) 2
- 파일을 잘못 올리거나 변경해야 할 경우, 파일명 앞 디스크모양 의 아이콘을 클릭하여 삭제한 후 [저장버튼]을 클릭하여야 반 영되며, 삭제가 됐음을 확인 후 다시업로드합니다. 3

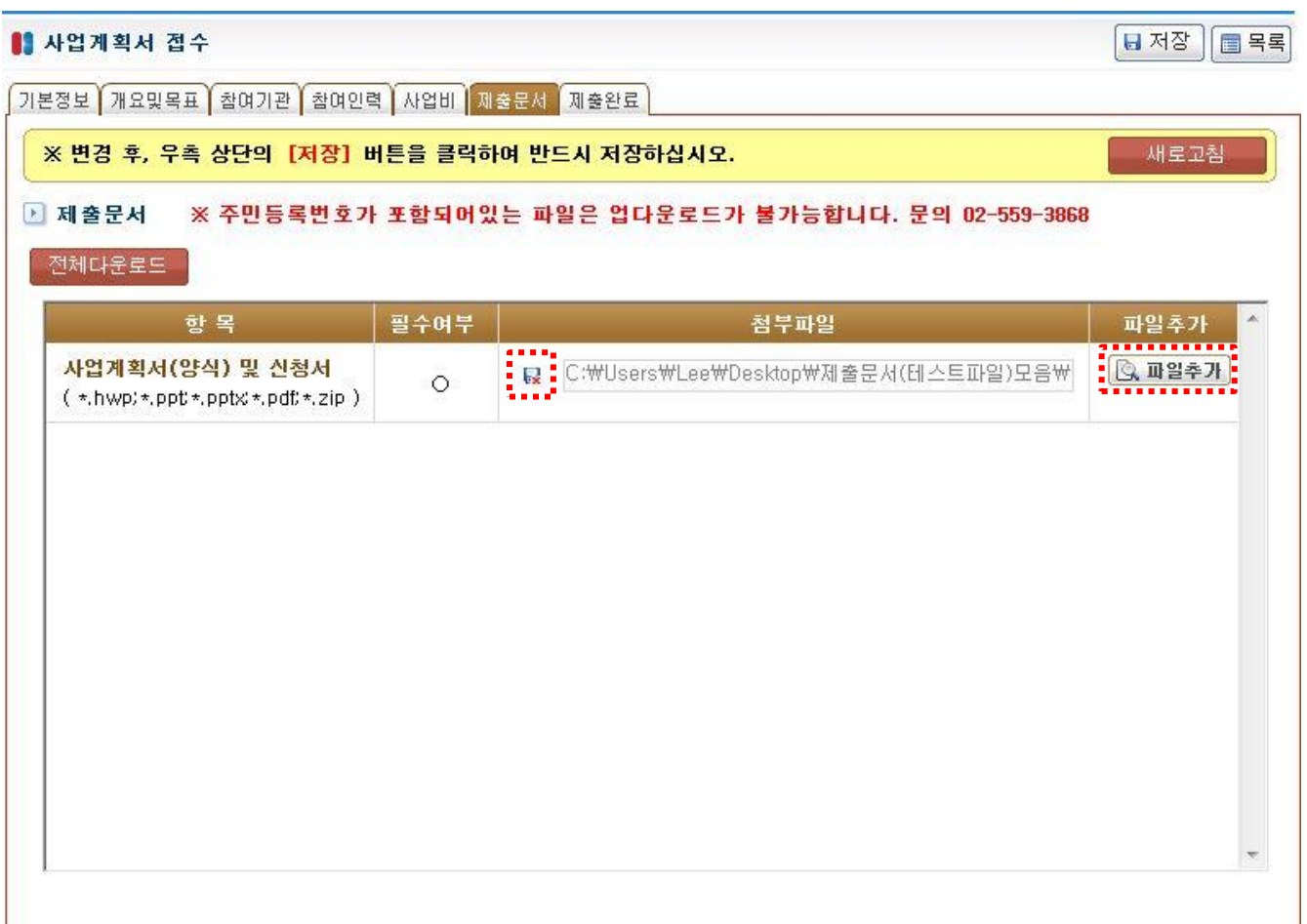

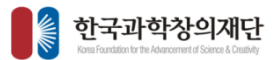

<mark>4</mark> 각 항목별 입력사항이 작성완료 로 확인되면 하단에 '위 내용을 확인하였으며, …' 에 체크한 후 '제출완료전 확인사항 ' 을 읽고 잘못된 부분을 확인합니다 . 그 다음 ,

<mark>2</mark> [제출완료&접수증출력]을 클릭

과제접수는 반드시, 접수기간내 에 제출완료 하도록 해야합니다 . 3

제출완료를 했는데 접수기간이 지나지 않았다면 내용수정이 가 능합니다.(※수정방법참고 )

※수정방법 홈화면->나의신청과제->조회/ 취소 /출력버튼 중 [취소버튼 ] 을 클릭합니다 .

- >제출완료 취소 후 [작성버튼 ] 을 눌러 내용수정 및 저장 - > 제 출완료화면에서 다시 제출완료

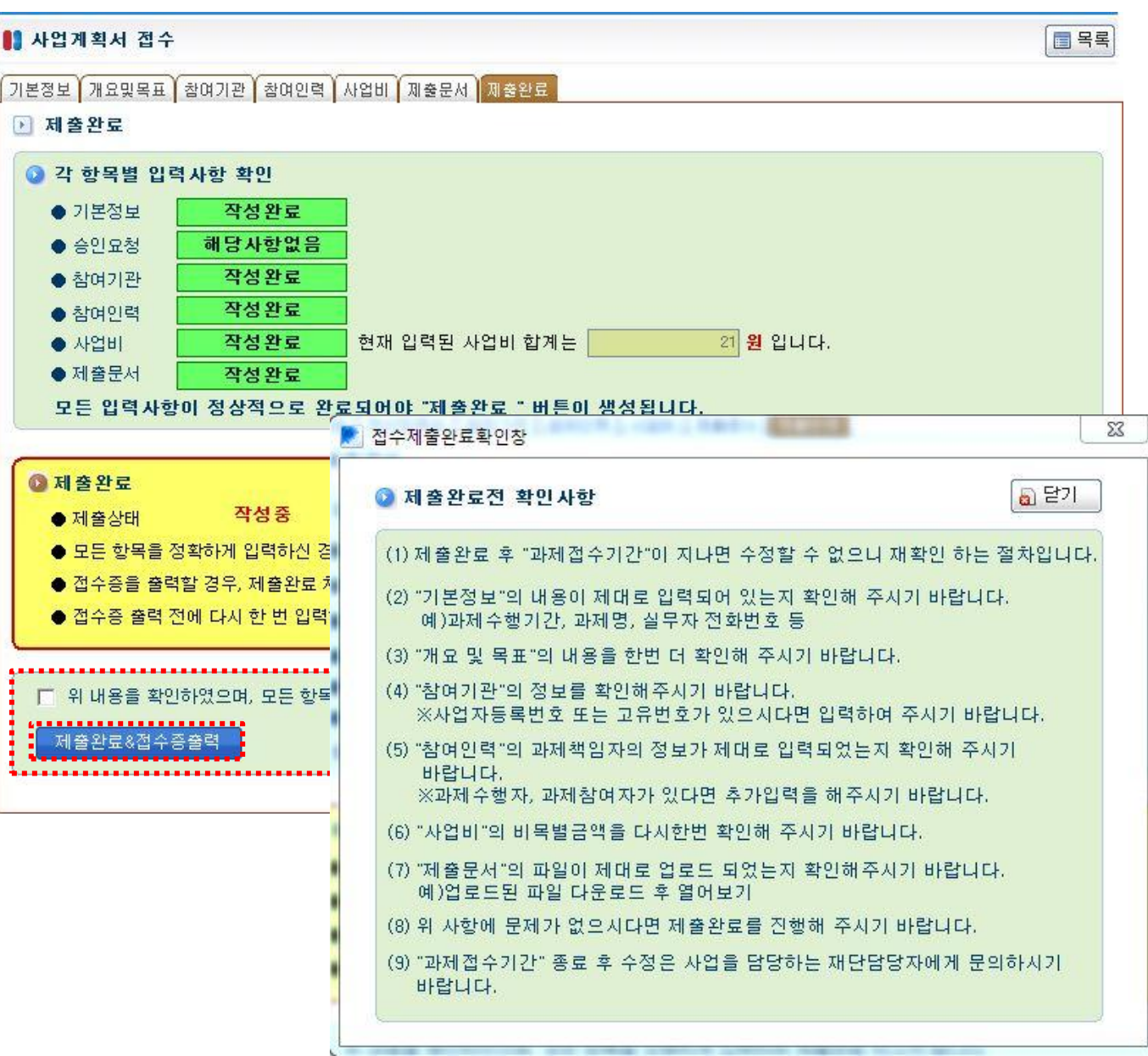

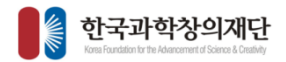

능

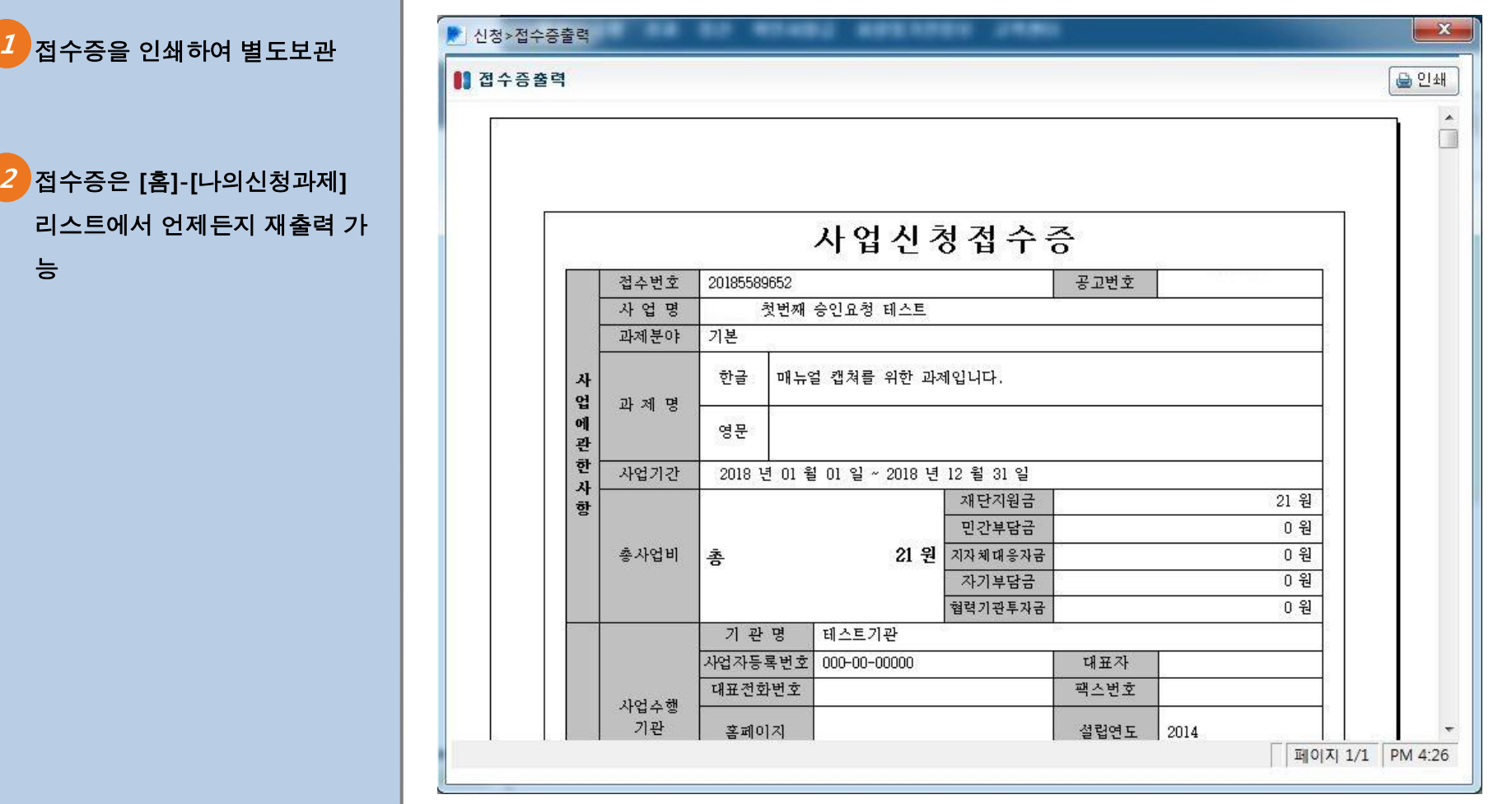

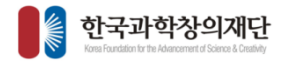

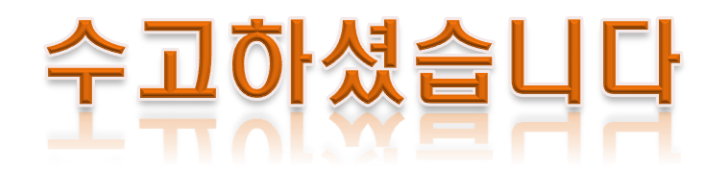